With Generations you have many different options to create wonderful appliqué designs.

Generations has an automatic appliqué that gives you complete control over how the placement, tack-down and cover stitches can be applied to the design.

In addition to the control over the instant appliqué, you have easy outline options that allow for some very advanced appliqué features to be created almost as easily as the instant appliqué.

Let's start with some basic instant appliqué techniques and then move onto some more advanced appliqué techniques. Please change your measure unit setting to millimeters. You can locate this setting in the View and then View Preferences menu.

#### **Generations**® **Instant Appliqué**

1. Insert the Heart.bmp image into Generations using the Create and then Insert Image menu.

2. In the Intelligent Image Processor, click OK and allow the program to use the settings it has selected.

3. At the resize options, change X=to 98 and the Y value will automatically default to the correct number.

4. Generate to place stitches in the design.

Generations uses an area to create the instant appliqué, so that red filled heart will become the instant appliqué with the click of a few buttons.

5. Click on the Black outline in the Stitch Sequence Viewer and press the CTRL+DEL keys on your keyboard at the same time to remove the black outline.

6. Right click on the red filled heart on the screen and the heart will be selected with blue flashing lines showing that it is selected.

7. Press the space bar on your keyboard, or click on the Properties Settings in icon to open the Area Object Stitch Properties menu.

8. Select the Appliqué option from the Stitch Types choices and the stitch then click on the new Appliqué tab that appears at the top of the menu box.

This will open the appliqué settings and we can start to make some  $\Box$  Applique changes to them.

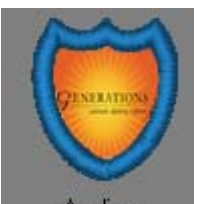

Everyone has their personal preferences for Appliqué. The Settings shown here are my favorites, but you may have your own.

Placement and Tack Down lines can be placed on the fabric with an offset value. The "-" symbol in front of the number means that the line will be placed 1mm inside of the actually shape of the appliqué.

Changing that to a positive number will move the placement line outside of the appliqué area and may allow the line to show after the cover stitch is sewn out.

Generally -1mm, -0.5mm or 0mm are good for both placement and tack down lines.

Your Cover stitch can also be placed on the fabric with an offset. The value shown here is -2mm since the cover stitch is going to be 4mm wide. That allows the fabric to be covered well and the outline to cover the placement and tack down lines.

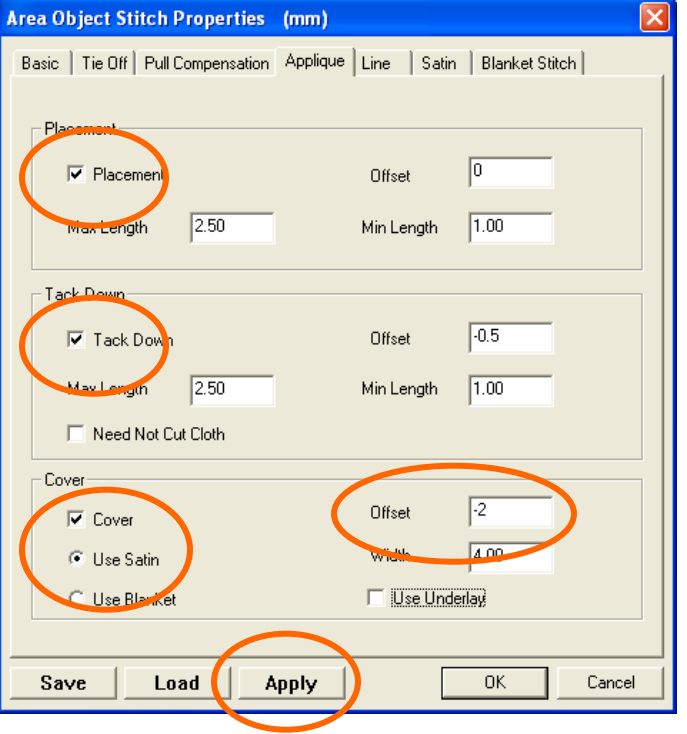

I have turned off the Use Underlay option in this case. Had I left that option on, a small zig zag would be stitch and seal the edges of the fabric before placing the cover stitch on the appliqué – That may come in handy for some fabrics.

The other **Tabs** at the top of the menu allow for further customization of the settings on the cover stitch.

For now let's stick with the basics of appliqué –So with that being said, click on the **Apply** button and drag the window over if needed to see the results of the appliqué.

The results are some pretty basics appliqué results.

Now – let's spice this up a little bit.

Since we clicked on the Apply button your Area Object Stitch Properties menu is still open.

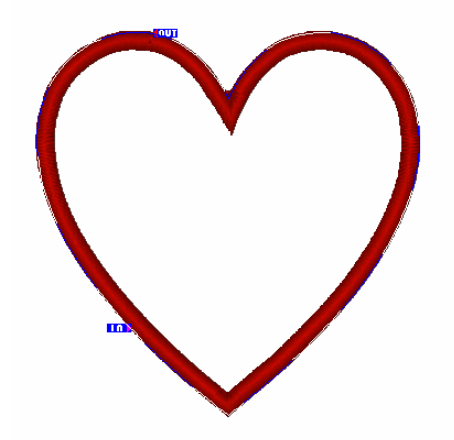

1. Click on the Satin tab at the top of the menu.

2. Place a check mark in the Enable Satin Fill box at the upper left corner of the Satin settings and then click on the Select Pattern button.

3. Select a pattern from the thumbnails or create one of your own and click OK.

4. When you are back to the Satin Settings, click OK and the program will automatically generate the changes you have made.

Look at the difference on the Appliqué!

Now you have a cover stitch with a pattern to it and some great texture. You can also create unlimited patterns for your cover stitch so no two appliqué designs need be the same!

You are probably wondering about the placement and tack down stitches.

Look at the Stitch Sequence Viewer. If your viewer is not open,

click on the Stitch Sequence Viewer it.

In the Viewer, you will see that there is only one cell but in the one cell there are three, in this case, red lines. The red lines represent the Placement, Tack Down and Cover stitches.

Generations automatically places a color stop between the three lines. If you have a home machine, the machine will see these as color changes and stop after each line.

If you have a commercial machine the machine will see these as color stops and stop the sewing after each line without changing needle colors or needle positions.

In both cases this allows you to place the appliqué fabric on the garment, tack the fabric to the garment and then place the cover stitch on the appliqué in three steps.

If you are using a sticky backed appliqué product, or spray and you have already cut the shape out, then you can use an option in the Appliqué setting to tell the program to not place the stop between the tack down and cover stitch.

You can find that option in the Tack Down portion of the Appliqué settings. Just remove the checkmark in the Need to Cut Cloth option.

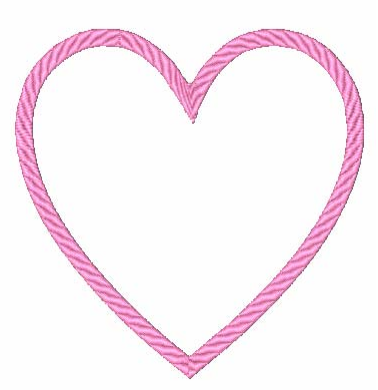

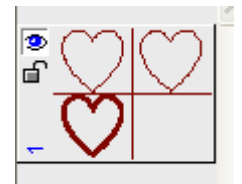

□ Need Not Cut Cloth

Those are the basics of the Generations Instant Appliqué

#### **Blank Stitch Appliqué Cover Stitch**

If you noticed in the Appliqué settings there is an option to apply a blanket stitch appliqué cover stitch.

Let's look at that now.

1. **Right click** on the heart and it will become surrounded by blue and white flashing lines showing that it is selected.

2. **Right click** on the heart again and select **Stitch Settings** from the drop down menu.

3. Click on the Appliqué Tab at the top and go back to the Appliqué settings.

The offset for the Placement line can stay at a negative number, but the offset for the Tack Down and the Cover Stitch need to be set the 0.00mm.

4. Change those settings.

5. Click on the Blanket Stitch option in the Cover Stitch area and then click on the Apply button to see the changes.

6. If you want a longer blanket stitch, then you can change the Branch Height option and increase the length of the blanket stitch effect.

If you want to increase the distance between the stitches, then increase the Step option. In Generations Step always refers to the stitch length.

Let's look at the Blanket Appliqué settings – The Blanket appliqué settings allow for several appliqué effects to be created by just changing some settings.

The **Direction** can be changed from Right, Left or to Double to change the direction of the blanket branches.

The Step controls the stitch length between the blanket stitches. The Max Step limitation is set at a maximum of 4.5 mm.

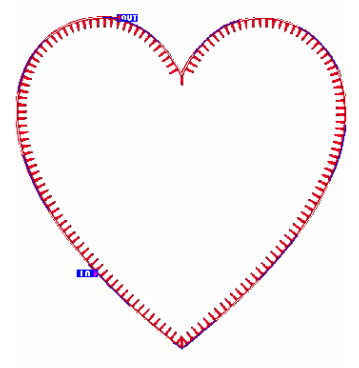

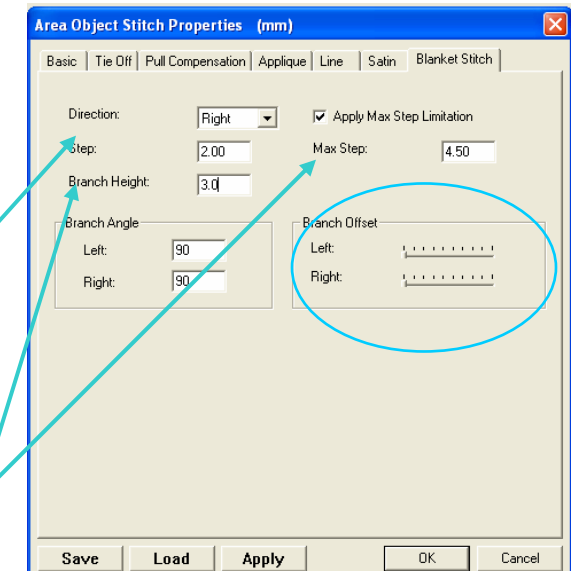

The Branch Height controls the length of the blanket stitch.

Branch Angle and Branch Offset add some extra pizzazz to the appliqué techniques and we will cover those next!

The **Direction** when set on Double allows for a Joining Stitch to be created.

Change the **Direction to Double** and then click on the Apply button – Look at the changes.

Now change the **Branch Offset** by sliding the Left bar to about the middle. Click on the Apply button and look at the changes

You can create joining stitch and stagger the stitching as well as control the stitch length and height.

There is one more option that we can create in the Blanket Stitch Cover Stitch area.

Look at the Branch Angle area. The setting are at Left: 90 and Right: 90. That means that the branches are going up and down at 90 degrees angle from the outline.

If we change the settings to Left: 25 and Right 25 – then change the Branch height to 4.00mm watch what happens.

Click on the Apply button and we have a nice feather stitch outline for our appliqué.

And all of this is still instant appliqué with the program creating the Placement and Tack Down stitching for you.

That is the basic appliqué in Generations.

But there is much more that we can do with Appliqué and some basic settings in the Generations program.

## **Intermediate Appliqué Techniques**

Every once in a while you have a blanket stitch, joining stitch or feather stitch that just has that one or two little stitches that are well – out of place.

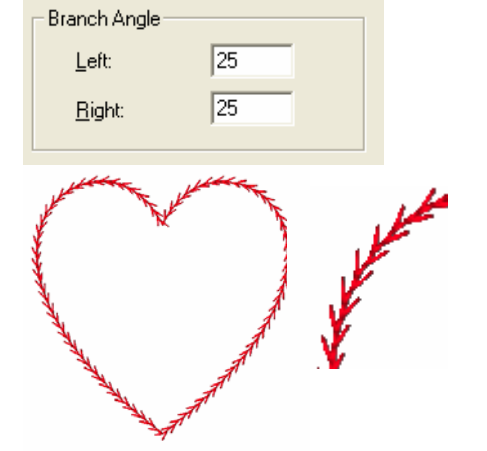

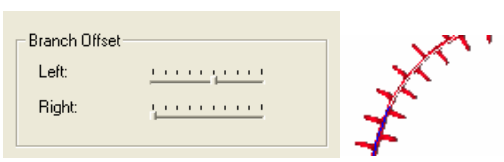

You can easily edit these and move, delete or add to the stitches as needed.

If you are working in 3-D view, please click on the 3-D  $\frac{3D}{\sqrt{2}}$  icon to turn that view off.

1. Click on the Needle Penetration  $\|\cdot\|$  icon and the screen will display the needle stitch points on the design.

2. Zoom-In  $\mathbf{R}$  on the area that you wish to edit.

3. Click on the Edit Mode  $\mathbb{N}$  icon and then click on the needle point that you with to move or delete.

4. When you click on one of the needle points, a small red X appears over the stitch showing that it has been selected.

You can select one stitch or many stitches using the CTRL key and a left click or by dragging the mouse over the area.

5. Once the stitch is selected to delete it, press the Del key on your keyboard.

To move it, place your mouse over the X until you see a bull's-eye cursor and then press and hold the left mouse button and drag the stitch into the new position.

NOTE: If you are not happy with the results, click on the Undo button and start again.

## **You can also insert new stitches into a design.**

To insert new stitched, follow the directions above but instead of deleting

or moving the stitch, click on the Insert Stitches

Once you have selected the option, and left clicked on a needle point, your mouse becomes attached to the area.

Left click to place a stitch – you can place as many stitches as you like and can go back to the first stitch if needed to complete the insertion.

When you are done inserting stitches, press **Enter** on the keyboard to end inputting.

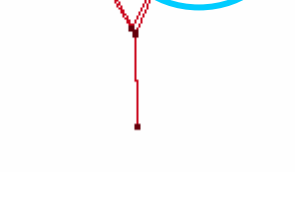

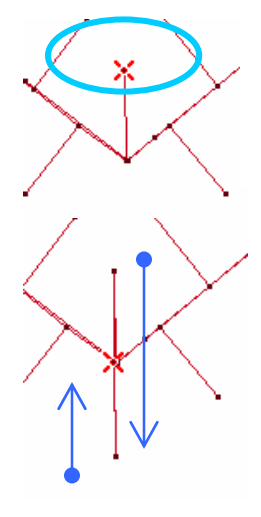

The edited area will now be locked in the Stitch Sequence Viewer.

That means that changes made to the area or line will not take effect unless you unlock the area first.

If you are going to resize the area, you can force changes to take

effect by using the  $R^{\perp\perp}$  Resize option and then checking the Apply Stitch Processing option in the Resize Dialog box.

Or you can Unlock the area by clicking on the small lock icon in the Stitch Sequence Viewer that is in the same cell as the area.

If you unlock the area and generate, you will loose the editing that took place.

### **Appliqué Another Way**

Generations allows for appliqué to be created automatically, automatically and manually or manually.

You have many options.

One of the most fun options is to use the Placement and Tack Down options in the Appliqué settings but turn off the Cover Stitch.

1. Right click on your Appliqué heart and it will be selected with blue and white flashing lines.

2. In the Stitch Sequence Viewer, check that the Lock/Unlock icon is in the unlocked position. If it is not, then left click on the Lock icon to unlock the area.

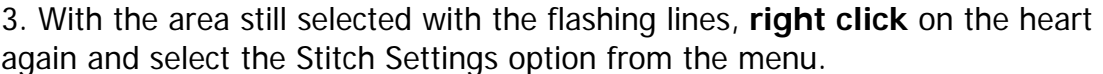

4. Click on the Appliqué Tab and go to the Cover Stitch section. Remove the check mark next to Cover Stitch. This will turn the cover stitch off.

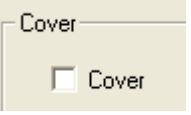

5. Click OK.

#### **Now we are ready to create some neat Appliqué features using Lines and Areas.**  1. Your heart should still be selected with flashing lines. **Right click** on the heart again and select the Create Outline From Area Edges.

2. Select the Running Line from the Line options and click OK.

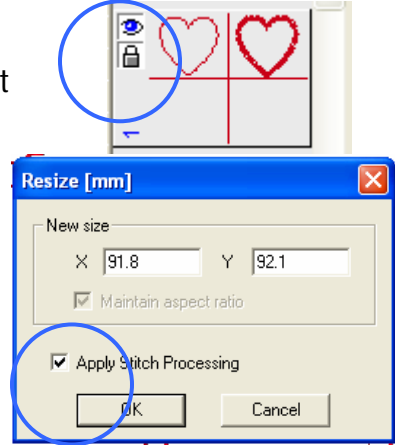

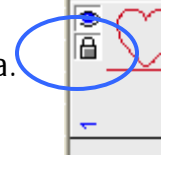

3. Generate and look at the Stitch Sequence Viewer. You will have your appliqué area and a new cell below it with the new line.

Your Line should be selected with flashing outlines. If it is not, then Left Click on the cell containing the new line to select it.

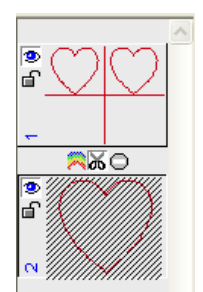

4. Press the **Space bar** on your keyboard and the **Line Object Stitch Properties** menu opens.

There are many line options to choose from here and you can change the settings as you like. The examples here where created with Motif Stitches. You can use one motif or two and repeat the motif pattern up to three times.

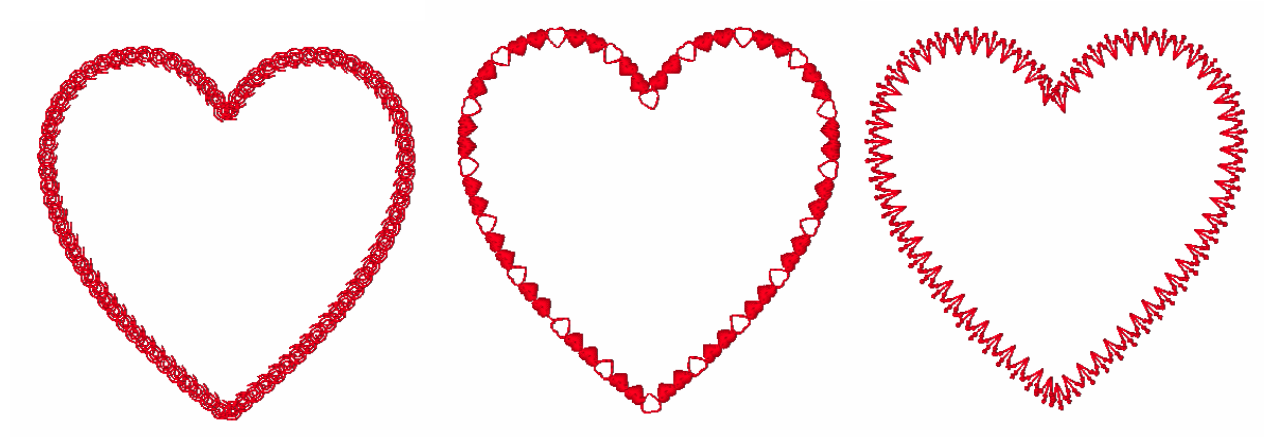

For more information on Motifs and how they function in Generations, please refer to your manual.

You can also create a Cross Stitch or Blanket Stitch outline.

# **Feathered Edged Appliqué Cover Stitches**

Now that we have created an outline, we can use that outline and create an area. Creating an Area Outline gives us more options then just a Satin Outline.

Feathered Edges is one of those options.

1. Left click on the cell containing the outline. (If it is a motif pattern, you don't need to change it)

2. The line should be selected with blue and white flashing lines.

3. Click on the View Outline  $\vee$  icon to select the line for editing.

4. From the menu at the top of the work area, select the Outline menu option and then select the Create Area from Line option. Г

This will take the selected line, duplicate it and create an area outline – The area outline may look similar to a satin border outline, but we can do many more things with the area outline than we can with a satin border – or line outline.

5. Once you have selected that option a small window opens so that you can set the width of the area outline. Change the setting from 2mm to 4mm and click OK.

6. Generate to see the new area outline.

7. Click on the cell in the Stitch Sequence Viewer that contains the running stitch outline – not the newly created area outline.

8. Press the CTRL+DEL keys on the keyboard and delete the line.

9. Click on the cell in the Stitch Sequence Viewer that contains the new area outline to select it. It will be selected with blue and white flashing lines.

There are sections on the heart that could use a little work. Since we have changed this to an area outline, we can use the Satin editing tools and make changes to the corners or adjust the whole shape of the area if desired.

For this exercise we will work on the Angle Editing or Satin Editing and correct the corner of the heart.

10. With the area outline still selected, click on the View Angle  $\blacktriangleright$  icon to place the area into satin or Angel editing mode.

11. Then Right Click on the shaded area to open the Angle editing tools (or you can click on the Angle option on the menu at the top).

12. From the Angle editing menu select the **Edit Corner** option.

13. Then carefully draw a square around only the corner of the heart by pressing and holding the left mouse button and dragging a square around the corner you wish to edit.

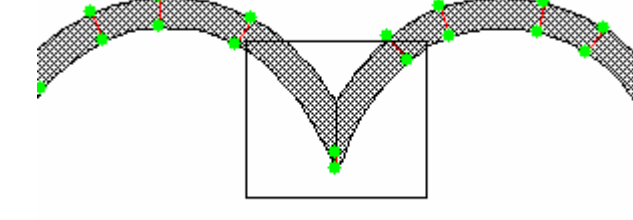

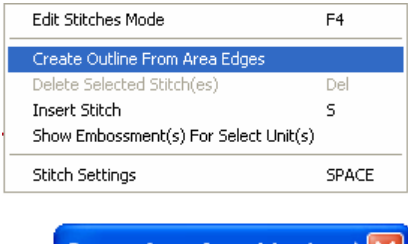

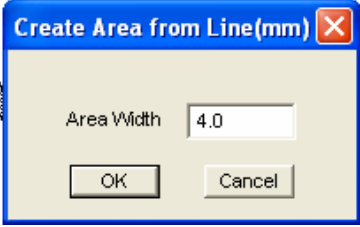

14. The Edit Corner Menu will open and you can make your selection from 4 different corner types.

The first option allows the satin stitching to flow around the shape of the corner.

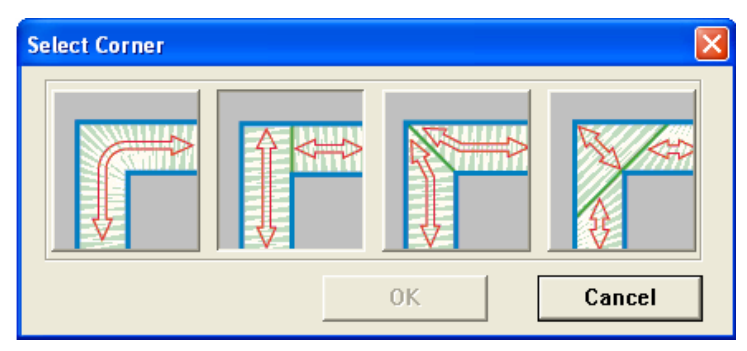

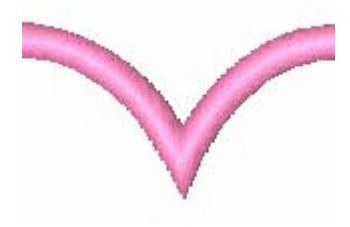

Try the different shapes and see which one you like the best. You can edit the corner multiple times.

15. Generate to see the changes to your corner.

#### **Now that we have the corner fixed on the heart, let's look at the Feathered Edges settings.**

1. Press the Space Bar on the keyboard to open the Area Object Stitch Properties and look at the options you have.

You can click on the Satin tab and place a pattern in to the area as we did with the original instant appliqué outline or you can click on the Basic tab and select the Feathered Edges options. – Or both!

Let's start with the Basic Tab.

1. On the Basic Tab in the stitch settings, you have an options section towards the bottom. The options section controls the underlay, tie in and out stitches and allows for more options or effects to be applied to the selected area or areas.

In this case we want to look at the Feathered Edge options.

2. Place a check mark in the **Use Feathered Stitch** option and then click on the **Edit** button.

3.The Feathered edge setting dialog box opens.

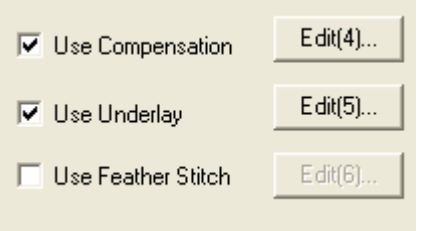

4. Since we have the area created as a Satin stitch, the color coding shows us which side is Side A or Side B for feathering.

We can apply feathering in a random pattern or we can apply feathered in a set pattern.

We can even click on the customize button and apply feathering with a pattern we create ourselves.

For this exercise let's use the build in patterns.

5. Click on the Enable Feathering on Side A and Side B boxes.

6. Click on the Enable Pattern options on both side A and side B and then select a

pattern by left clicking one of the patterns in each section.

7. Click OK and then in the stitch settings menu, click Ok again.

This example has feathering on both sides.

Play with the feathered edges settings and change the lengths, options, sides and see what you can come up with – Try adding a Satin pattern to the area outline – or look at the stamped pattern options.

The sky is the limit on the things that you can create with Generations Appliqué.

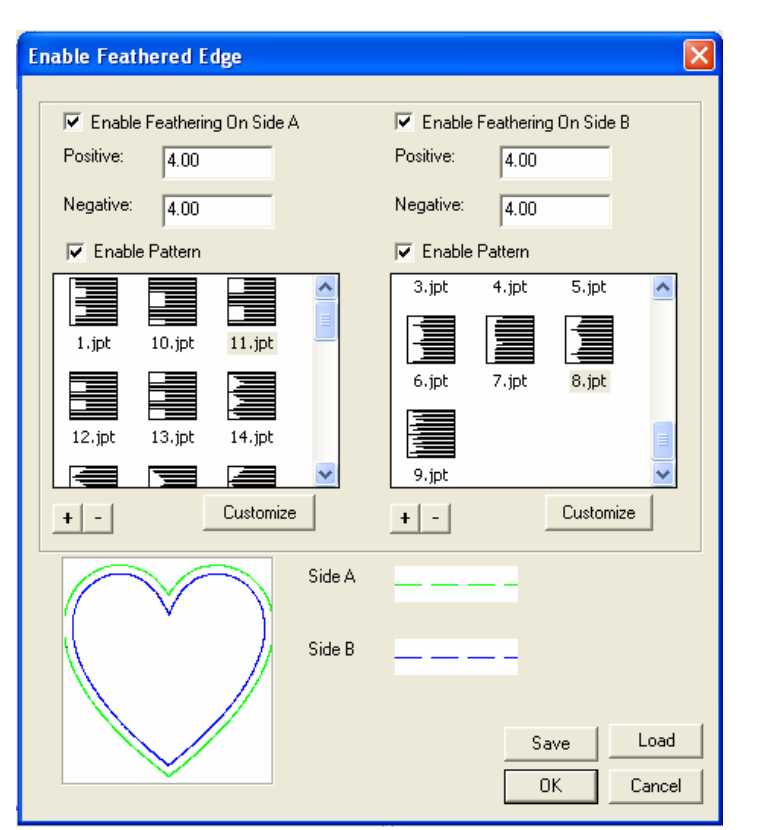

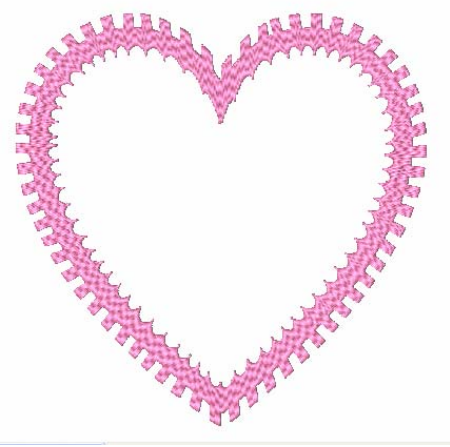